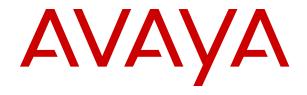

# **Using Avaya J129 IP Phone SIP**

© 2018, Avaya Inc. All Rights Reserved.

#### Note

Using a cell, mobile, or GSM phone, or a two-way radio in close proximity to an Avaya IP telephone might cause interference.

#### **Documentation disclaimer**

"Documentation" means information published in varying mediums which may include product information, operating instructions and performance specifications that are generally made available to users of products. Documentation does not include marketing materials. Avaya shall not be responsible for any modifications, additions, or deletions to the original published version of Documentation unless such modifications, additions, or deletions were performed by or on the express behalf of Avaya. End User agrees to indemnify and hold harmless Avaya, Avaya's agents, servants and employees against all claims, lawsuits, demands and judgments arising out of, or in connection with, subsequent modifications, additions or deletions to this documentation, to the extent made by End User.

#### Link disclaimer

Avaya is not responsible for the contents or reliability of any linked websites referenced within this site or Documentation provided by Avaya. Avaya is not responsible for the accuracy of any information, statement or content provided on these sites and does not necessarily endorse the products, services, or information described or offered within them. Avaya does not guarantee that these links will work all the time and has no control over the availability of the linked pages.

#### Warranty

Avaya provides a limited warranty on Avaya hardware and software. Refer to your sales agreement to establish the terms of the limited warranty. In addition, Avaya's standard warranty language, as well as information regarding support for this product while under warranty is available to Avaya customers and other parties through the Avaya Support website: <a href="https://support.avaya.com/helpcenter/getGenericDetails?detailld=C20091120112456651010">https://support.avaya.com/helpcenter/getGenericDetails?detailld=C20091120112456651010</a> under the link "Warranty & Product Lifecycle" or such successor site as designated by Avaya. Please note that if You acquired the product(s) from an authorized Avaya Channel Partner outside of the United States and Canada, the warranty is provided to You by said Avaya Channel Partner and not by Avaya.

"Hosted Service" means an Avaya hosted service subscription that You acquire from either Avaya or an authorized Avaya Channel Partner (as applicable) and which is described further in Hosted SAS or other service description documentation regarding the applicable hosted service. If You purchase a Hosted Service subscription, the foregoing limited warranty may not apply but You may be entitled to support services in connection with the Hosted Service as described further in your service description documents for the applicable Hosted Service. Contact Avaya or Avaya Channel Partner (as applicable) for more information.

#### **Hosted Service**

THE FOLLOWING APPLIES ONLY IF YOU PURCHASE AN AVAYA HOSTED SERVICE SUBSCRIPTION FROM AVAYA OR AN AVAYA CHANNEL PARTNER (AS APPLICABLE), THE TERMS OF USE FOR HOSTED SERVICES ARE AVAILABLE ON THE AVAYA WEBSITE, <u>HTTPS://SUPPORT.AVAYA.COM/LICENSEINFO</u> UNDER THE LINK "Avaya Terms of Use for Hosted Services" OR SUCH SUCCESSOR SITE AS DESIGNATED BY AVAYA, AND ARE APPLICABLE TO ANYONE WHO ACCESSES OR USES THE HOSTED SERVICE. BY ACCESSING OR USING THE HOSTED SERVICE, OR AUTHORIZING OTHERS TO DO SO, YOU, ON BEHALF OF YOURSELF AND THE ENTITY FOR WHOM YOU ARE DOING SO (HEREINAFTER REFERRED TO INTERCHANGEABLY AS "YOU" AND "END USER"), AGREE TO THE TERMS OF USE. IF YOU ARE ACCEPTING THE TERMS OF USE ON BEHALF A COMPANY OR OTHER LEGAL ENTITY, YOU REPRESENT THAT YOU HAVE THE AUTHORITY TO BIND SUCH ENTITY TO THESE TERMS OF USE. IF YOU DO NOT HAVE SUCH AUTHORITY, OR IF YOU DO NOT WISH TO ACCEPT THESE TERMS OF USE, YOU MUST NOT ACCESS OR USE THE HOSTED SERVICE OR AUTHORIZE ANYONE TO ACCESS OR USE THE HOSTED SERVICE.

#### Licenses

THE SOFTWARE LICENSE TERMS AVAILABLE ON THE AVAYA WEBSITE, HTTPS://SUPPORT.AVAYA.COM/LICENSEINFO. UNDER THE LINK "AVAYA SOFTWARE LICENSE TERMS (Avaya Products)" OR SUCH SUCCESSOR SITE AS DESIGNATED BY AVAYA, ÁRE APPLICABLE TO ANYONE WHO DOWNLOADS, USES AND/OR INSTALLS AVAYA SOFTWARE, PURCHASED FROM AVAYA INC., ANY AVAYA AFFILIATE, OR AN AVAYA CHANNEL PARTNER (AS APPLICABLE) UNDER A COMMERCIAL AGREEMENT WITH AVAYA OR AN AVAYA CHANNEL PARTNER. UNLESS OTHERWISE AGREED TO BY AVAYA IN WRITING AVAYA DOES NOT EXTEND THIS LICENSE IF THE SOFTWARE WAS OBTAINED FROM ANYONE OTHER THAN AVAYA, AN AVAYA AFFILIATE OR AN AVAYA CHANNEL PARTNER; AVAYA RESERVES THE RIGHT TO TAKE LEGAL ACTION AGAINST YOU AND ANYONE ELSE USING OR SELLING THE SOFTWARE WITHOUT A LICENSE. BY INSTALLING, DOWNLOADING OR USING THE SOFTWARE, OR AUTHORIZING OTHERS TO DO SO, YOU, ON BEHALF OF YOURSELF AND THE ENTITY FOR WHOM YOU ARE INSTALLING, DOWNLOADING OR USING THE SOFTWARE (HEREINAFTER REFERRED TO INTERCHANGEABLY AS "YOU" AND "END USER"), AGREE TO THESE TERMS AND CONDITIONS AND CREATE A BINDING CONTRACT BETWEEN YOU AND AVAYA INC. OR THE APPLICABLE AVAYA AFFILIATE ("AVAYA").

Avaya grants You a license within the scope of the license types described below, with the exception of Heritage Nortel Software, for which the scope of the license is detailed below. Where the order documentation does not expressly identify a license type, the applicable license will be a Designated System License as set forth below in the Designated System(s) License (DS) section as applicable. The applicable number of licenses and units of capacity for which the license is granted will be one (1), unless a different number of licenses or units of capacity is specified in the documentation or other materials available to You. "Software" means computer programs in object code, provided by Avaya or an Avaya Channel Partner, whether as stand-alone products, pre-installed on hardware products, and any upgrades, updates, patches, bug fixes, or modified versions thereto. "Designated Processor" means a single stand-alone computing device. "Server" means a set of Designated Processors that hosts (physically or virtually) a software application to be accessed by multiple users. "Instance" means a single copy of the Software executing at a particular time: (i) on one physical machine; or (ii) on one deployed software virtual machine ("VM") or similar deployment.

#### License types

Designated System(s) License (DS). End User may install and use each copy or an Instance of the Software only: 1) on a number of Designated Processors up to the number indicated in the order; or 2) up to the number of Instances of the Software as indicated in the order, Documentation, or as authorized by Avaya in writing. Avaya may require the Designated Processor(s) to be identified in the order by type, serial number, feature key, Instance, location or other specific designation, or to be provided by End User to Avaya through electronic means established by Avaya specifically for this purpose.

Shrinkwrap License (SR). You may install and use the Software in accordance with the terms and conditions of the applicable license agreements, such as "shrinkwrap" or "clickthrough" license accompanying or applicable to the Software ("Shrinkwrap License").

#### **Heritage Nortel Software**

"Heritage Nortel Software" means the software that was acquired by Avaya as part of its purchase of the Nortel Enterprise Solutions Business in December 2009. The Heritage Nortel Software is the software contained within the list of Heritage Nortel Products located at <a href="https://support.avaya.com/LicenseInfo">https://support.avaya.com/LicenseInfo</a> under the link "Heritage Nortel Products" or such successor site as designated by Avaya. For Heritage Nortel Software, Avaya grants Customer a license to use Heritage Nortel Software provided hereunder solely to the extent of the authorized activation or authorized usage level, solely for the purpose specified in the Documentation, and solely as embedded in, for execution on, or for communication with Avaya equipment. Charges for Heritage Nortel Software may be based on extent of activation or use authorized as specified in an order or invoice.

#### Copyright

Except where expressly stated otherwise, no use should be made of materials on this site, the Documentation, Software, Hosted Service, or hardware provided by Avaya. All content on this site, the documentation, Hosted Service, and the product provided by Avaya including the selection, arrangement and design of the content is owned either by Avaya or its licensors and is protected by copyright and other intellectual property laws including the sui generis rights relating to the protection of databases. You may not modify, copy, reproduce, republish, upload, post, transmit or distribute in any way any content, in whole or in part, including any code and software unless expressly authorized by Avaya. Unauthorized reproduction, transmission, dissemination, storage, and or use without the express written consent of Avaya can be a criminal, as well as a civil offense under the applicable law.

#### Virtualization

The following applies if the product is deployed on a virtual machine. Each product has its own ordering code and license types. Note, unless otherwise stated, that each Instance of a product must be separately licensed and ordered. For example, if the end user customer or Avaya Channel Partner would like to install two Instances of the same type of products, then two products of that type must be ordered.

#### **Third Party Components**

"Third Party Components" mean certain software programs or portions thereof included in the Software or Hosted Service may contain software (including open source software) distributed under third party agreements ("Third Party Components"), which contain terms regarding the rights to use certain portions of the Software ("Third Party Terms"). As required, information regarding distributed Linux OS source code (for those products that have distributed Linux OS source code) and identifying the copyright holders of the Third Party Components and the Third Party Terms that apply is available in the products, Documentation or on Avaya's website at: https:// support.avaya.com/Copyright or such successor site as designated by Avaya. The open source software license terms provided as Third Party Terms are consistent with the license rights granted in these Software License Terms, and may contain additional rights benefiting You, such as modification and distribution of the open source software. The Third Party Terms shall take precedence over these Software License Terms, solely with respect to the applicable Third Party Components to the extent that these Software License Terms impose greater restrictions on You than the applicable Third Party

The following applies only if the H.264 (AVC) codec is distributed with the product. THIS PRODUCT IS LICENSED UNDER THE AVC PATENT PORTFOLIO LICENSE FOR THE PERSONAL USE OF A CONSUMER OR OTHER USES IN WHICH IT DOES NOT RECEIVE REMUNERATION TO (i) ENCODE VIDEO IN COMPLIANCE WITH THE AVC STANDARD ("AVC VIDEO") AND/OR (ii) DECODE AVC VIDEO THAT WAS ENCODED BY A CONSUMER ENGAGED IN A PERSONAL ACTIVITY AND/OR WAS OBTAINED FROM A VIDEO PROVIDER LICENSED TO PROVIDE AVC VIDEO. NO LICENSE IS GRANTED OR SHALL BE IMPLIED FOR ANY OTHER USE. ADDITIONAL INFORMATION MAY BE OBTAINED FROM MPEG LA, L.L.C. SEE HTTP://WWW.MPEGLA.COM.

#### Service Provider

THE FOLLOWING APPLIES TO AVAYA CHANNEL PARTNER'S HOSTING OF AVAYA PRODUCTS OR SERVICES. THE PRODUCT OR HOSTED SERVICE MAY USE THIRD PARTY COMPONENTS SUBJECT TO THIRD PARTY TERMS AND REQUIRE A SERVICE PROVIDER TO BE INDEPENDENTLY LICENSED DIRECTLY FROM THE THIRD PARTY SUPPLIER. AN AVAYA CHANNEL PARTNER'S HOSTING OF AVAYA PRODUCTS MUST BE AUTHORIZED IN WRITING BY AVAYA AND IF THOSE HOSTED PRODUCTS USE OR EMBED CERTAIN THIRD PARTY SOFTWARE, INCLUDING BUT NOT LIMITED TO MICROSOFT SOFTWARE OR CODECS, THE AVAYA CHANNEL PARTNER IS REQUIRED TO INDEPENDENTLY OBTAIN ANY APPLICABLE LICENSE AGREEMENTS, AT THE AVAYA CHANNEL PARTNER'S EXPENSE, DIRECTLY FROM THE APPLICABLE THIRD PARTY SUPPLIER.

WITH RESPECT TO CODECS, IF THE AVAYA CHANNEL PARTNER IS HOSTING ANY PRODUCTS THAT USE OR EMBED THE G.729 CODEC, H.264 CODEC, OR H.265 CODEC, THE

AVAYA CHANNEL PARTNER ACKNOWLEDGES AND AGREES THE AVAYA CHANNEL PARTNER IS RESPONSIBLE FOR ANY AND ALL RELATED FEES AND/OR ROYALTIES. THE G.729 CODEC IS LICENSED BY SIPRO LAB TELECOM INC. SEE WWW.SIPRO.COM/CONTACT.HTML. THE H.264 (AVC) CODEC IS LICENSED UNDER THE AVC PATENT PORTFOLIO LICENSE FOR THE PERSONAL USE OF A CONSUMER OR OTHER USES IN WHICH IT DOES NOT RECEIVE REMUNERATION TO: (I) ENCODE VIDEO IN COMPLIANCE WITH THE AVC STANDARD ("ÀVC VIDEO") AND/OR (II) DECODE AVC VIDEO THAT WAS ENCODED BY A CONSUMER ENGAGED IN A PERSONAL ACTIVITY AND/OR WAS OBTAINED FROM A VIDEO PROVIDER LICENSED TO PROVIDE AVC VIDEO. NO LICENSE IS GRANTED OR SHALL BE IMPLIED FOR ANY OTHER USE. ADDITIONAL INFORMATION FOR H.264 (AVC) AND H.265 (HEVC) CODECS MAY BE OBTAINED FROM MPEG LA, L.L.C. SEE HTTP:// WWW.MPEGLA.COM.

#### Compliance with Laws

You acknowledge and agree that it is Your responsibility for complying with any applicable laws and regulations, including, but not limited to laws and regulations related to call recording, data privacy, intellectual property, trade secret, fraud, and music performance rights, in the country or territory where the Avaya product is used.

#### **Preventing Toll Fraud**

"Toll Fraud" is the unauthorized use of your telecommunications system by an unauthorized party (for example, a person who is not a corporate employee, agent, subcontractor, or is not working on your company's behalf). Be aware that there can be a risk of Toll Fraud associated with your system and that, if Toll Fraud occurs, it can result in substantial additional charges for your telecommunications

#### **Avaya Toll Fraud intervention**

If You suspect that You are being victimized by Toll Fraud and You need technical assistance or support, call Technical Service Center Toll Fraud Intervention Hotline at +1-800-643-2353 for the United States and Canada. For additional support telephone numbers, see the Avaya Support website: <a href="https://support.avaya.com">https://support.avaya.com</a> or such successor site as designated by Avaya.

#### Security Vulnerabilities

Information about Avaya's security support policies can be found in the Security Policies and Support section of <a href="https://support.avaya.com/security">https://support.avaya.com/security</a>.

Suspected Avaya product security vulnerabilities are handled per the Avaya Product Security Support Flow (<a href="https://support.avaya.com/css/P8/documents/100161515">https://support.avaya.com/css/P8/documents/100161515</a>).

### **Downloading Documentation**

For the most current versions of Documentation, see the Avaya Support website: <a href="https://support.avaya.com">https://support.avaya.com</a>, or such successor site as designated by Avaya.

#### **Contact Avaya Support**

See the Avaya Support website: <a href="https://support.avaya.com">https://support.avaya.com</a> for product or Hosted Service notices and articles, or to report a problem with your Avaya product or Hosted Service. For a list of support telephone numbers and contact addresses, go to the Avaya Support website: <a href="https://support.avaya.com">https://support.avaya.com</a> (or such successor site as designated by Avaya), scroll to the bottom of the page, and select Contact Avaya Support.

#### **Regulatory Statements**

#### **Australia Statements**

### **Handset Magnets Statement:**

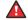

#### Danger:

The handset receiver contains magnetic devices that can attract small metallic objects. Care should be taken to avoid personal injury.

#### Industry Canada (IC) Statements

RSS Standards Statement

This device complies with Industry Canada licence-exempt RSS standard(s). Operation is subject to the following two conditions:

- 1. This device may not cause interference, and
- This device must accept any interference, including interference that may cause undesired operation of the device

Le présent appareil est conforme aux CNR d'Industrie Canada applicables aux appareils radio exempts de licence. L'exploitation est autorisée aux deux conditions suivantes:

- 1. L'appareil ne doit pas produire de brouillage, et
- L'utilisateur de l'appareil doit accepter tout brouillage radioélectrique subi, même si le brouillage est susceptible d'en compromettre le fonctionnement.

#### Radio Transmitter Statement

Under Industry Canada regulations, this radio transmitter may only operate using an antenna of a type and maximum (or lesser) gain approved for the transmitter by Industry Canada. To reduce potential radio interference to other users, the antenna type and its gain should be so chosen that the equivalent isotropically radiated power (EIRP) is not more than that necessary for successful communication.

Conformément à la réglementation d'Industrie Canada, le présent émetteur radio peut fonctionner avec une antenne d'un type et d'un gain maximal (ou inférieur) approuvé pour l'émetteur par Industrie Canada. Dans le but de réduire les risques de brouillage radioélectrique à l'intention des autres utilisateurs, il faut choisir le type d'antenne et son gain de sorte que la puissance isotrope rayonnée équivalente ne dépasse pas l'intensité nécessaire à l'établissement d'une communication satisfaisante.

This Class B digital apparatus complies with Canadian ICES-003.

Cet appareil numérique de la classe B est conforme à la norme NMB-003 du Canada.

#### Radiation Exposure Statement

This equipment complies with FCC & IC RSS102 radiation exposure limits set forth for an uncontrolled environment. This equipment should be installed and operated with minimum distance 20cm between the radiator & your body. This transmitter must not be colocated or operating in conjunction with any other antenna or transmitter.

Cet équipement est conforme aux limites d'exposition aux rayonnements ISEDétablies pour un environnement non contrôlé. Cet équipement doit être installé et utilisé avec un minimum de 20 cm de distance entre la source de rayonnement et votre corps.

#### Industry Canada (IC) Statements

This Class B digital apparatus complies with Canadian ICES-003.

Cet appareil numérique de la classe B est conformeà la norme NMB-003 du Canada.

#### **Japan Statements**

#### Class B Statement

This is a Class B product based on the standard of the VCCI Council. If this is used near a radio or television receiver in a domestic environment, it may cause radio interference. Install and use the equipment according to the instruction manual.

この装置は、クラスB情報技術装置です。この装置は、家庭環境で使用することを目的としていますが、この装置がラジオやテレビジョン受信機に 近接して使用されると、受信障害を引き起こすことがあります。

取扱説明書に従って正しい取り扱いをして下さい。 VCCI-B

Denan Power Cord Statement

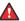

#### Danger:

Please be careful of the following while installing the equipment:

 Please only use the connecting cables, power cord, and AC adapters shipped with the equipment or specified by Avaya to be used with the equipment. If you use any other equipment, it may cause failures, malfunctioning, or fire.

 Power cords shipped with this equipment must not be used with any other equipment. In case the above guidelines are not followed, it may lead to death or severe injury.

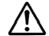

### 警告

本製品を安全にご使用頂くため、以下のことにご注意ください。

- 接続ケーブル、電源コード、AC アダプタなどの部品は、必ず 製品に同梱されております添付品または指定品をご使用くだ さい。添付品指定品以外の部品をご使用になると故障や動作 不良、火災の原因となることがあります。
- 同梱されております付属の電源コードを他の機器には使用しないでください。上記注意事項を守らないと、死亡や大怪我など人身事故の原因となることがあります。

#### México Statement

The operation of this equipment is subject to the following two conditions:

- 1. It is possible that this equipment or device may not cause harmful interference, and
- This equipment or device must accept any interference, including interference that may cause undesired operation.

La operación de este equipo está sujeta a las siguientes dos condiciones:

- Es posible que este equipo o dispositivo no cause interferencia perjudicial y
- Este equipo o dispositivo debe aceptar cualquier interferencia, incluyendo la que pueda causar su operación no deseada.

#### Power over Ethernet (PoE) Statement

This equipment must be connected to PoE networks without routing to the outside plant.

#### U.S. Federal Communications Commission (FCC) Statements

Compliance Statement

The changes or modifications not expressly approved by the party responsible for compliance could void the user's authority to operate the equipment.

To comply with the FCC RF exposure compliance requirements, this device and its antenna must not be co-located or operating to conjunction with any other antenna or transmitter.

This device complies with part 15 of the FCC Rules. Operation is subject to the following two conditions:

- 1. This device may not cause harmful interference, and
- This device must accept any interference received, including interferences that may cause undesired operation.

This equipment has been tested and found to comply with the limits for a Class B digital device, pursuant to Part 15 of the FCC Rules. These limits are designated to provide reasonable protection against harmful interferences in a residential installation. This equipment generates, uses and can radiate radio frequency energy and, if not installed and used in accordance with the instructions, may cause harmful interference to radio communications. However, there is no guarantee that interference will not occur in a particular installation. If this equipment does cause harmful interferences to radio or television reception, which can be determined by turning the equipment off and on, the user is encouraged to try to correct the interference by one or more of the following measures:

· Reorient or relocate the receiving antenna.

- · Increase the separation between the equipment and receiver.
- Connect the equipment into an outlet on a circuit different from that to which the receiver is connected.
- Consult the dealer or an experienced radio/TV technician for help.

#### Radiation Exposure Statement

This equipment complies with FCC radiation exposure limits set forth for an uncontrolled environment . This equipment should be installed and operated with minimum distance of 8 in or 20 cm between the radiator and your body. This transmitter must not be co-located or operating in conjunction with any other antenna or transmitter.

#### **EU Countries**

This device when installed complies with the essential requirements and other relevant provisions of EMC Directive 2014/30/EU and LVD Directive 2014/35/EU. A copy of the Declaration may be obtained from <a href="http://support.avaya.com">http://support.avaya.com</a> or Avaya Inc., 4655 Great America Parkway, Santa Clara, CA 95054–1233 USA.

#### WiFi transmitter

- Frequencies for 2412-2472 MHz, transmit power: 17.8 dBm
- Frequencies for 5180-5240 MHz, transmit power: 19.14 dBm

#### **General Safety Warning**

- Use only the Avaya approved Limited Power Source power supplies specified for this product.
- · Ensure that you:
  - Do not operate the device near water.
  - Do not use the device during a lightning storm.
  - Do not report a gas leak while in the vicinity of the leak.
  - For Accessory Power Supply Use Only Limited Power Supply Phihong Technology Co. Ltd. Model: PSAC12R-050, Output: 5VDC, 2.4A.

#### **Trademarks**

The trademarks, logos and service marks ("Marks") displayed in this site, the Documentation, Hosted Service(s), and product(s) provided by Avaya are the registered or unregistered Marks of Avaya, its affiliates, its licensors, its suppliers, or other third parties. Users are not permitted to use such Marks without prior written consent from Avaya or such third party which may own the Mark. Nothing contained in this site, the Documentation, Hosted Service(s) and product(s) should be construed as granting, by implication, estoppel, or otherwise, any license or right in and to the Marks without the express written permission of Avaya or the applicable third party.

Avaya is a registered trademark of Avaya Inc.

All non-Avaya trademarks are the property of their respective owners. Linux® is the registered trademark of Linus Torvalds in the U.S. and other countries.

## **Contents**

| Chapter 1: Introduction                                                |    |
|------------------------------------------------------------------------|----|
| Purpose                                                                | 8  |
| Chapter 2: Avaya J129 IP Phone overview                                | 9  |
| Physical layout                                                        | 10 |
| Connection jacks                                                       | 11 |
| Supported features                                                     | 13 |
| Chapter 3: Getting started                                             | 15 |
| Entering the file server address                                       | 15 |
| Logging in to your phone                                               | 16 |
| Logging out of your phone                                              | 16 |
| Locking and unlocking the phone                                        | 16 |
| Chapter 4: Navigation                                                  | 17 |
| Main Menu                                                              | 17 |
| Icons on the phone                                                     | 17 |
| Chapter 5: Call operations                                             | 19 |
| Handling outgoing calls                                                | 19 |
| Making a call by using the dial mode                                   | 19 |
| Making a call without using the dial mode                              | 19 |
| Redialing a number                                                     |    |
| Making a call using speed dial                                         | 20 |
| Toggling between calls                                                 |    |
| Making a call from the local Contacts list                             |    |
| Making a call from the corporate database Contacts list                |    |
| Making a call from call history                                        |    |
| Emergency call                                                         |    |
| Making an international call                                           |    |
| Handling incoming calls                                                |    |
| Answering a call                                                       |    |
| Answering a call when on another call                                  |    |
| Ignoring a call                                                        |    |
| Handling a call by using MDA                                           |    |
| Making an attended transfer                                            |    |
| Making an unattended transfer                                          |    |
| Transferring a call on hold                                            |    |
|                                                                        |    |
| Muting and unmuting a callPlacing a call on hold and resuming the call |    |
| Managing conference calls                                              |    |
| Managing contacts                                                      |    |
| Managing Contacts                                                      | 20 |

| Managing call history                                | 30 |
|------------------------------------------------------|----|
| Chapter 6: Advanced features                         | 33 |
| ·<br>Features                                        |    |
| Accessing the Feature screen                         | 33 |
| Activating transfer to voice mail                    |    |
| Parking and unparking a call                         |    |
| Activating Do Not Disturb                            |    |
| Setting up automatic call back                       |    |
| Call Forward                                         |    |
| Activating EC500                                     | 36 |
| Tracing a malicious call                             |    |
| Blocking your extension from displaying during calls |    |
| Retrieving a voice mail                              |    |
| Chapter 7: Customizing Avaya J129 IP Phone           |    |
| Setting the dialing mode                             |    |
| Assigning Speed Dial entries                         |    |
| Replacing and clearing a Speed Dial contact          |    |
| Activating Mute Alert                                |    |
| Visual alerting                                      |    |
| Setting Visual alerting                              |    |
| Displaying call timers                               |    |
| Setting a ring tone for incoming calls               |    |
| Turning button clicks on and off                     |    |
| Turning Error Tones on and off                       |    |
| Turning audio settings on and off                    |    |
| Setting Handset Profile                              |    |
| Adjusting the contrast of the display screen         |    |
| Setting the display language                         |    |
| Setting the Time Format                              |    |
| Setting the Date Format                              |    |
| Setting the time zone                                |    |
| Enabling the Away timer                              |    |
| Setting the network mode                             |    |
| Setting the network configuration                    |    |
| Enabling Wi-Fi                                       |    |
| Chapter 8: Resources                                 | 50 |
| Documentation                                        |    |
| Finding documents on the Avaya Support website       |    |
| Viewing Avaya Mentor videos                          |    |
| Support                                              | 53 |

# **Chapter 1: Introduction**

# **Purpose**

This document is intended for end users and describes how to use the features available on Avaya J129 IP Phone. This document also describes the end user procedures to setup various functionalities.

# Chapter 2: Avaya J129 IP Phone overview

The Avaya J129 IP Phone is a SIP-based phone intended to be used for basic business communications. The phone supports two-call appearances with a single-line call display.

### **Physical specifications**

- Single call appearance
- A 128 x 32 pixels graphical LCD
- Three softkeys
- Dual 10/100 network ports
- · Power over Ethernet class one device
- Magnetic Hook Switch

# **Physical layout**

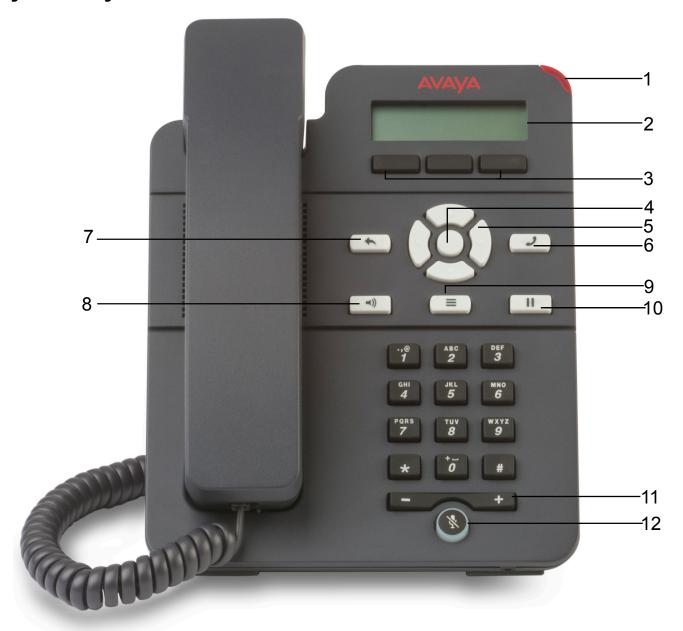

| Callout number | Name          | Description                                                                                                    |
|----------------|---------------|----------------------------------------------------------------------------------------------------|
| 1              | Beacon LED    | Displays a flashing red light to indicate a voice mail or incoming call. The Beacon LED also flashes when you are on a call using the hands free speaker capability. |
| 2              | Phone display | Displays information such as time, softkey labels, and menu items.                                                                                                   |

Table continues...

| Callout number | Name              | Description                                                                                                    |  |
|----------------|-------------------|----------------------------------------------------------------------------------------------------|--|
|                |                   | If a text is wider than the display area, then the text is followed by three dots. Use the Right and Left Arrow keys to scroll through the text. |  |
|                |                   | If there is a scroll bar or a line indicator at the right of the phone display, use the up and down arrow keys to scroll up and down.            |  |
| 3              | Softkeys          | Displays screen-specific commands.                                                                                                    |  |
| 4              | ОК                | Selects the function assigned to the left softkey.                                                                                               |  |
| 5              | Navigation arrows | Navigates between various menu options.                                                                                                    |  |
|                |                   | Up and Down arrow keys: To scroll up and down.                                                                                                   |  |
|                |                   | Right and Left arrow keys: To move cursor in the text input field, and to toggle values in the selection fields.                                 |  |
| 6              | Phone             | Displays the Phone screen.                                                                                                    |  |
| 7              | Back              | Cancels the current action and returns to the previous menu.                                                                                     |  |
| 8              | Speaker           | Activates and deactivates the speakerphone. You can also lift the handset to deactivate the speakerphone.                                        |  |
| 9              | Main Menu         | Displays the menu options and other phone settings.                                                                                              |  |
| 10             | Hold              | Puts the call on hold.                                                                                                    |  |
| 11             | Volume            | Increases or decreases the volume of the handset, or speaker when you are on a call.                                                             |  |
|                |                   | Adjusts the ringer volume when you are not on a call.                                                                                            |  |
| 12             | Mute              | Mutes and unmutes the microphone.                                                                                                    |  |

# **Connection jacks**

The following image illustrates the connection jacks that are present on the back panel of Avaya J129 IP Phone models. The image schematically describes which device to connect in which jack.

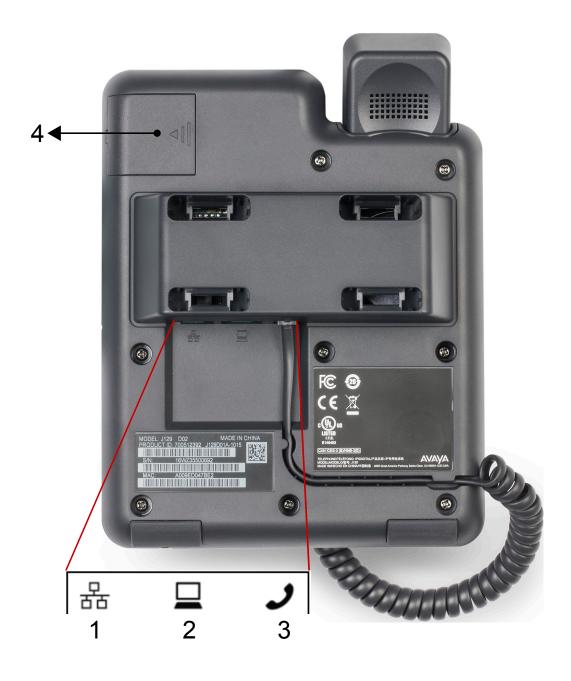

| No | 0. | Name         | Description                    |
|----|----|--------------|--------------------------------|
| 1  |    | Network port | To connect the Ethernet cable. |
| 2  |    | PC port      | To connect the computer.       |

Table continues...

| No. | Name              | Description                    |
|-----|-------------------|--------------------------------|
| 3   | Handset Jack      | To connect the handset.        |
| 4   | WLAN Module Panel | To integrate the Wi-Fi module. |

# **Supported features**

| Features                                              | Avaya Aura® | IP Office                                                                             |
|-------------------------------------------------------|-------------|---------------------------------------------------------------------------------------|
| End to end security indicator                         | Yes         | No                                                                                    |
| Private call                                          | Yes         | No                                                                                    |
| Automatic call back                                   | Yes         | No                                                                                    |
| Call forward                                          | Yes         | Yes. It is supported using short codes.                                               |
| Emergency dialing when user not logged in             | Yes         | No                                                                                    |
| Conference calls                                      | Yes         | Yes. Conference call supports three participants and the call is hosted on the phone. |
| Attended transfer                                     | Yes         | Yes                                                                                   |
| Unattended transfer                                   | Yes         | Yes                                                                                   |
| Transferring a call by selecting a contact or Recents | Yes         | Yes                                                                                   |
| Contacts                                              | Yes         | Yes                                                                                   |
| Presence                                              | Yes         | No                                                                                    |
| Quick log in                                          | Yes         | No                                                                                    |
| Multiple Device Access (MDA)                          | Yes         | No                                                                                    |
| Concurrent log in                                     | Yes         | No                                                                                    |
| Voice mail                                            | Yes         | Yes                                                                                   |
| Call Park/Unpark                                      | Yes         | Yes. It is supported using short codes.                                               |
| Block Calling party info                              | Yes         | No                                                                                    |
| EC500                                                 | Yes         | No                                                                                    |
| Malicious Call Trace (MCT)                            | Yes         | No                                                                                    |
| Do No Disturb                                         | Yes         | Yes. It is supported using short codes.                                               |
| Automatic call back                                   | Yes         | Yes. It is supported using short codes.                                               |

Table continues...

### Avaya J129 IP Phone overview

| Dial mode  | Yes | Yes. It supports only manual mode. |
|------------|-----|------------------------------------|
| Speed dial | Yes | No                                 |

# **Chapter 3: Getting started**

# **Entering the file server address**

#### About this task

Use this procedure to enter the file server address if the phone prompts. For example, when you connect the phone to the network for the first time.

### Before you begin

Get the file server address from the system administrator.

#### **Procedure**

- 1. To open the Auto Provisioning screen, press one of the following:
  - · Yes: Connects to the DES server.
  - · No: Connects to the DHCP server.

In case of a time out, the phone selects **Yes**.

- 2. **(Optional)** If the DES server does not provide the file server address, the phone queries the DHCP server for the file server address.
- 3. **(Optional)** If the DHCP server does not provide the file server address, the phone displays Enter the file server address screen.
- 4. Press one of the following:
  - Config: To enter the file server address.
  - Never: To never prompt for the file server address.
  - Cancel: To cancel the prompt and display the Log Out screen.
- 5. In the **Address** field, enter the file server address.

The address can be in the form of a numerical IP address or an alphanumeric Fully Qualified Domain Name (FQDN).

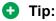

To enter the dot symbol (.) in the field, press the alphanumeric softkey to toggle to the alphanumeric mode.

6. Press Save.

The phone restarts.

# Logging in to your phone

#### About this task

Perform this task to log in to your phone.

### Before you begin

Get the log in password from the system administrator.

#### **Procedure**

- 1. Press Log In.
- 2. Enter your extension.
- 3. Press Enter or OK or #.
- 4. Enter the password that your administrator assigned to you.
- Press Enter or OK or #.

# Logging out of your phone

### **About this task**

If the administrator enables the offline call-log feature, missed calls are added to the call history. The offline call-log feature is only available in an Avaya Aura<sup>®</sup> environment.

#### **Procedure**

1. Press Main Menu > Log Out.

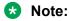

In IP Office, press Main Menu > Admin > Log Out.

2. Press **Log Out** when the phone prompts for confirmation.

# Locking and unlocking the phone

### About this task

Use this procedure to lock your phone to prevent the use of the phone when you are away. Locking your phone does not log you out, so you can make emergency calls and receive calls.

- To lock the phone, press Main Menu, and select Lock.
- To unlock the phone, press **Unlock** and enter the login password.

# **Chapter 4: Navigation**

# Main Menu

| Name                | Description                                                                        |
|---------------------|------------------------------------------------------------------------------------|
| Recents             | To view the call history.                                                          |
| Contacts            | To add, edit, or delete a contact.                                                 |
| Voice Mail          | To check your voice messages.                                                      |
| Features            | To access administrator activated features                                         |
| Settings            | To change your phone settings, audio settings, display settings, and more.         |
| Network Information | To check phone settings or network settings.                                       |
| Lock                | To lock your phone.                                                                |
| Log Out             | To sign off the phone, to protect your settings, or to let another user to log in. |
| Administration      | To access administration settings.                                                 |
| About IP Deskphone  | To display the phone software version.                                             |

# Icons on the phone

The following table lists the icons used in the Avaya J129 IP Phone:

| Icon       | Description                            |
|------------|----------------------------------------|
| •          | Line indicator; first call appearance  |
| •          | Line indicator; second call appearance |
| <b>9</b> 3 | More than 10 recent missed calls       |
| <b>↑</b>   | Recents- Outgoing call                 |
| ×          | Recents- Missed call                   |
| <b>+</b>   | Recents- Incoming call                 |
| <b>†</b> ⁼ | Outgoing recents MDA                   |

Table continues...

| Icon        | Description         |
|-------------|---------------------|
| Ð           | Missed call         |
| ✓           | Check               |
| C=          | MDA active          |
| C+          | New call setup      |
| ω           | Voicemail           |
|             | Checkbox off        |
| $\boxtimes$ | Checkbox on         |
| СС          | Active conference   |
| ≅           | Conference on hold  |
| •           | Contrast            |
| Ð           | EC500               |
| Δ           | Failover            |
| О           | Radio button off    |
| •           | Radio button on     |
| Ø           | Feature unavailable |
| <b>⊼</b>    | Call forward        |
| C           | Handset             |
| II          | Hold                |
| 6           | Phone lock          |
| Ť           | Ringer on           |
| *           | Ringer off          |
| 4>          | Speaker             |
| 0           | Do not disturb      |

# **Chapter 5: Call operations**

# Handling outgoing calls

# Making a call by using the dial mode

#### About this task

Use this procedure to make a call without lifting the handset or pressing **Speaker**.

### Before you begin

Set the dialing mode on the phone to **Auto** or **Manual**.

#### **Procedure**

• If the dial mode is set to **Auto**, dial the required number of digits.

The phone initiates the call when the inter digit timer times out.

If the dial mode is set to Manual, dial the number and press the Call softkey.

#### Related links

Setting the dialing mode on page 39

# Making a call without using the dial mode

### **Procedure**

- 1. Lift the handset or press **Speaker**.
- 2. Dial the number.

The phone starts a call when the inter digit timer times out.

# Redialing a number

#### About this task

Use this procedure to redial a number. If you delete the outgoing call log, the last dialed number is deleted.

On the Phone screen, press one of the following:

- Redial
- OK

# Making a call using speed dial

### Before you begin

Assign speed dial numbers to your contacts.

#### **Procedure**

Press and hold the dial pad key assigned to the number you want to call.

#### Related links

Assigning Speed Dial entries on page 39

# Toggling between calls

#### About this task

Use this procedure to toggle between active call appearances.

### Before you begin

Ensure that you have more than one active call appearances.

#### **Procedure**

1. Press Swap.

The current call goes on hold and the other resumes.

2. Press **Swap** again to go back to the first call.

# Making a call from the local Contacts list

#### **Procedure**

1. Press Main Menu > Contacts.

The phone displays the message Use dialpad to search.

- 2. Scroll to the contact you want to call.
- 3. **(Optional)** Press **Search**, and press the digits on the dial pad that correspond to the letters of the name of the person you want to call.

For example, press 76484 to search for someone whose name is Smith.

- 4. Press one of the following:
  - Call
  - OK

#### Related links

Adding a new contact on page 28

# Making a call from the corporate database Contacts list

#### About this task

Use this procedure to make a call from the corporate database Contacts list. This feature is only available in the Avaya Aura® environment.

#### **Procedure**

- 1. On the Phone screen, press one of the following:
  - Main Menu > Contacts > Search.
  - · Contacts > Search.
- 2. Press Search.
- 3. Enter the digits on the dial pad that correspond to the name of the person you want to call.
- 4. Press **Search** again.

The phone displays the contact saved in the corporate database.

- 5. Press one of the following:
  - Call
  - OK

# Making a call from call history

#### About this task

Use this procedure to make a call from call history. If the system administrator configures emergency calling for your phone, then **Emerg** softkey replaces the **Recents** softkey.

- 1. On the Phone screen, press one of the following:
  - Main Menu > Recents
  - Recents
- 2. Use the **Up** and **Down Arrow** keys to select the number that you want to call.

- 3. Press one of the following:
  - Call
  - OK

#### Related links

Managing a call record in the Recents list on page 31

# **Emergency call**

Emergency calling is used to connect to a preset emergency services number. The emergency service number is configured by the administrator.

You can make an emergency call from the following screens:

- · Status screen
- Lock screen

In IP Office environment, you can make an emergency call only when you are logged in to your phone.

If your system administrator configures emergency calling for your phone, the Phone screen displays the **Emerg** softkey. Otherwise, the **Recents** softkey replaces the **Emerg** softkey. Using the **Emerg** softkey, you can dial only the number that is given the highest priority by the system administrator. Alternatively, you can dial the emergency numbers by using the dial pad in the following cases:

- The **Emerg** softkey is unavailable.
- The **Emerg** softkey is available. You want to call an emergency number that is not the highest priority number set by the system administrator.

In an IP Office environment, the **Emerg** softkey is not available. You must dial the emergency number by using the dial pad.

# Making an emergency call

### Before you begin

Ensure that the feature is activated by the administrator.

#### **Procedure**

Do one of the following:

- On the Phone screen, press the **Emerg** softkey, and again press **Emerg** when the phone prompts you for confirmation.
- Dial the emergency number by using the dial pad.

# Making an international call

#### **Procedure**

- 1. Press and hold the **0** key to enter the plus sign (+).
- 2. Dial the number that you want to call.

# Handling incoming calls

# Answering a call

### **About this task**

Use this procedure to answer a call. When you receive a call, the phone does the following:

- · Generates audio visual alerts.
- Displays the caller's name or number.

#### **Procedure**

Do one of the following:

- · Lift the handset.
- Press Speaker.
- Press OK.
- Press the **Answer** softkey.

## Answering a call when on another call

### **Procedure**

Press one of the following:

- The **Answer** softkey
- OK

The phone puts the first call on hold and moves to the second call.

# Ignoring a call

#### About this task

Use this procedure to ignore an incoming call alert. If you ignore a call while you are on a call, you can use the **Up** and **Down Arrow** keys to select the call and then answer the call.

#### **Procedure**

On the Incoming phone screen, press one of the following:

- The **Ignore** softkey
- Back

The phone turns off the audio alert and returns to the previous screen.

# Handling a call by using MDA

### About this task

The phone supports Multiple Device Access (MDA) in which you can register up to 10 SIP devices with your extension. If you register to multiple devices with the same extension, you can switch between devices during an active call. The configuration is done on Avaya Aura® Session Manager.

This feature is only available in an Avaya Aura® environment.

### Before you begin

Ensure that the system administrator activates the option for your extension.

#### **Procedure**

- 1. Answer or initiate a call from the first phone.
- 2. Press **Bridge** on the first phone to switch to the second phone.

The bridged call appears on the second MDA phone. However, limited service icon might appear briefly if your MDA phone joining the call has a different signalling mode address family. This will disappear automatically after the MDA phone joining the call switches and starts using the existing calls signalling mode address family.

# Making an attended transfer

#### About this task

An attended transfer is when you put an active call on hold and establish a second call with the call-transfer recipient before transferring the call.

- 1. While on the first call, press the **Transfer** softkey.
- 2. Do one of the following:
  - Use the keypad to dial the number to which you want to transfer the call.
  - Call the person from the Contacts list or the Recents list.

The first call is put on hold, and the recipient's phone starts ringing.

3. Press the **Complete** softkey after the recipient answers the call.

The phone transfers the call to the selected number.

# Making an unattended transfer

#### About this task

An unattended transfer is when you transfer an active call without establishing a call with the call-transfer recipient.

#### **Procedure**

- 1. While on the first call, press the **Transfer** softkey.
- 2. Do one of the following:
  - Use the keypad to dial the number to which you want to transfer the call.
  - Call the person from the Contacts list or the Recents list.

The first call is put on hold, and the recipient's phone starts ringing.

3. To complete the transfer, press the **Complete** softkey.

The phone transfers the call to the selected number.

If the called party does not answer the call, then the unanswered call returns to your phone as a recalled transfer call.

## Transferring a call on hold

#### About this task

Use this procedure to transfer a call on hold to an outgoing or an incoming call.

### Before you begin

Press Hold to put an ongoing call on hold.

- 1. Press one of the following softkeys:
  - · New Call: To make a new call.
  - Answer: To answer a call
- 2. When the called party answers the call or you answer the call, press the **Transfer** softkey.
- 3. Press the **Transfer** softkey again when the phone prompts for confirmation.

# Call related features

# Muting and unmuting a call

### **Procedure**

1. To mute an active call, press Mute.

The **Mute** button is illuminated.

2. To unmute the call, press **Mute** again.

# Placing a call on hold and resuming the call

### **Procedure**

- 1. To put an active call on hold, press Hold.
- 2. To resume the call, press one of the following:
  - Resume
  - OK

# Managing conference calls

# Adding a person to an active call

#### About this task

Use this procedure to add participants to an active call to set up a conference call.

### Before you begin

Start a call.

1. During a call, on the Phone screen, press **Conf**.

The phone puts the existing call on hold.

- 2. To make a call to a participant, do one of the following:
  - Dial the phone number by using the dial pad.
  - Call the person from the Contacts list or the Recents list.
  - Redial the last dialed number by using the Redial softkey.
- 3. When the third participant answers the call, press the **Join** softkey.

### Adding a person on hold to a conference call

### About this task

Use this task to add a person that you have put on hold to a conference call.

### **Procedure**

- 1. During an active call, press Hold.
- 2. Do one of the following:
  - To make a new call, press **New Call** and dial the extension of the second person.
  - To answer an incoming call, press Answer.
    - Note:

To toggle between the calls, press **Swap**.

3. When the second person answers the call, press the **Conf** softkey.

The person on hold adds to the conference call.

# Putting a conference call on hold and resuming a call

### About this task

Use this procedure to put a conference participant on hold, while the others continue in the conference call.

- 1. Press Hold during a conference call.
- 2. Do one of the following:
  - Press Resume.
  - · Press OK.
  - Select the call appearance to resume the conference call.

# **Managing contacts**

### Adding a new contact

#### About this task

Use this procedure to add a contact to the phone. You can save up to 250 contacts.

#### **Procedure**

- 1. To open Contacts list, do one of the following:
  - Press Contacts.
  - Press Main menu, and select Contacts.
- 2. Do one of the following:
  - If your Contacts list is empty, press New.
  - If your Contacts list is not empty, press More > New.
- 3. Use the dial pad to enter the contact's first and last name in the corresponding fields.
  - Press the number key that corresponds to the letter or number that you want to enter.
  - If the characters are on the same key, pause before entering the next character.
  - To enter a space, press 0.
  - · Enter the remaining letters or numbers.
  - To enter a symbol, press **More** > **Symbol**. Use the navigation arrows to highlight the symbol that you want to enter and press **Insert**.
  - To delete the last character, press the Bksp softkey.
- 4. Enter the extension.

The contact extension can include uppercase and lowercase letters, numbers 0-9, and special symbols, such as comma (,), plus (+), and dot (.).

5. Press Save.

### **Editing a contact**

#### About this task

Use this procedure to edit a contact in the contacts list. In IP Office environment, during failover, the **Edit** softkey is not available.

### Before you begin

Ensure that the Contacts list contains at least one contact.

- 1. Do one of the following:
  - Press Contacts.
  - Press Main Menu > Contacts.
- 2. Select the contact that you want to edit.
- Press More.
- 4. Press Details > Edit.
- 5. Choose the field that you want to edit.
- 6. Use the dial pad and softkeys to change the contact information.
- 7. Press Save.

## Viewing the contact details

### **About this task**

Use this procedure to view the details of a contact. You can call, edit, or delete a contact from the Details window.

### Before you begin

You must have at least one contact in the Contacts list.

#### **Procedure**

- 1. Do one of the following:
  - · Press Contacts.
  - Press Main Menu > Contacts.
- 2. Select the contact that you want to view.
- 3. Press More.
- 4. Press Details.
  - To call a contact, press Call.
  - · To edit a contact, press Edit.
  - To delete a contact, press **Delete**.
  - To view more options, press **More**.

# Searching for a contact

#### **About this task**

Use this procedure to search contacts from the local contacts list or enterprise directory. However, in IP Office environment, you can search for a contact only from the local contacts list.

- 1. To search for a contact from the local contacts, do the following:
  - a. Press Main Menu > Contacts.

The phone displays the message Use dialpad to search.

- b. Press the digits on the dial pad that correspond to the letters of the name of the person you want to call. For example, press 764 to search for someone whose name is Smith.
- 2. To search for a contact from the enterprise directory, do the following:
  - a. On the Phone screen, press Contacts > Search or press Main Menu > Contacts > Search.
  - b. Use the dialpad to enter the name.
  - c. Press Search.

To add the contact to the local contacts, press **+Contact**.

### **Deleting a contact**

### Before you begin

Ensure that there is at least one contact in the Contacts list.

#### **Procedure**

- 1. Do one of the following:
  - Press Contacts.
  - Press Main Menu > Contacts.
- 2. Select the contact you want to delete.
- 3. Press More > Details > Delete.
- 4. Press one of the following:
  - Delete: To delete the contact.
  - · Cancel: To cancel the action.

# Managing call history

# Turning call history on and off

- 1. Press Main Menu > Settings > Phone Settings.
- 2. Use the **Down Arrow** key to go to the **Log recent calls** screen.

- 3. To toggle the call history feature on or off, do one of the following:
  - Select Change.
  - Use the Left Arrow and Right Arrow keys.
- 4. Press Save.

### Viewing call history details

#### **About this task**

You can view following details of each call:

- · Incoming call icon
- · Outgoing call icon
- · Missed call icon
- Call type (incoming, outgoing, missed)
- Name
- Extension number
- Time
- Date
- Duration

#### **Procedure**

- 1. On the Phone screen, press one of the following:
  - Main Menu > Recents
  - Recents
- 2. Select the number that you want to view.
- 3. Press Details.

The phone displays the details of the selected call.

### Managing a call record in the Recents list

- 1. On the Phone screen, press one of the following:
  - Main Menu > Recents
  - Recents
- 2. Select the number that you want to add or delete.
- 3. Select **Details**.
- 4. Select one of the following:
  - +Contact: To add a call record from the call history menu to the contacts list.

• Delete: To delete a call record from the call history.

# **Clearing the Recents list**

- 1. On the Phone screen, press one of the following:
  - Main Menu > Recents
  - Recents
- 2. Press Clear All.
- 3. Select one of the following when the phone prompts for confirmation:
  - Clear All: To delete all entries.
  - Cancel: To cancel and return to the previous menu.

# **Chapter 6: Advanced features**

### **Features**

With the Feature screen, you can access advanced features. The administrator configures the features and call appearances on your phone.

# **Accessing the Feature screen**

### About this task

Use this procedure to gain access to the Feature screen.

#### **Procedure**

- 1. Press Main menu, and scroll to Features.
- 2. Press one of the following:
  - Select
  - OK
- 3. Scroll to see the features that are configured for your extension.

# Activating transfer to voice mail

#### About this task

Use this procedure to transfer an active call to voice mail.

### Before you begin

Your system administrator must activate the feature for your extension.

This feature is only available in the Avaya Aura® environment.

- 1. During an active call, press Main Menu > Features.
- 2. Use the **Down Arrow** key to go to the Transfer to VM screen.
- 3. Press **Select** or **OK** to activate the transfer to voice mail.

# Parking and unparking a call

#### About this task

Use this procedure to park the active call and answer the call from another extension.

This feature is only available in the Avaya Aura® environment.

Your system administrator must activate the feature for your extension.

In the IP Office environment, this feature is supported using short code dialing. Contact your system administrator for the list of short codes.

### **Procedure**

- 1. While on an active call, press Main Menu > Features.
- Use the Down Arrow key to go to the Call Park screen.
- Press Select or OK.

The phone parks the call.

- 4. To answer a parked call, press Main Menu > Features.
- 5. Use the **Down Arrow** key to go to the Call Unpark screen.
- 6. Press Select or OK.
- 7. Enter the extension from which the call was parked.
- Press OK.

The phone unparks the call.

# **Activating Do Not Disturb**

### About this task

Use this procedure to direct incoming calls to a predefined coverage number that is set by the system administrator.

In the IP Office environment, this feature is supported using short code dialing. Contact your system administrator for the list of short codes.

#### Before you begin

Your system administrator must activate the feature for your extension.

- 1. Press Main Menu > Features.
- 2. Use the **Down Arrow** key to go to the Do Not Disturb screen.
- 3. Select Do Not Disturb.

# Setting up automatic call back

#### About this task

When an extension is busy, use this procedure to receive a call back automatically after the extension is free.

In the IP Office environment, this feature is supported using short code dialing. Contact your system administrator for the list of short codes.

### Before you begin

Your system administrator must activate the feature for your extension.

### **Procedure**

- 1. During an active call, press **Main Menu > Features**.
- 2. Use the **Down Arrow** key to go to the Auto Callback screen.
- 3. Press **Select** or **OK** to activate **Auto Callback**.

When you end the callback call, the system deactivates the feature automatically.

### **Call Forward**

With the Call Forward feature, you can divert incoming calls to another number. The phone supports the following Call Forward types:

- Call Forward: Forwards all incoming calls to another number.
- Call Forward Busy: Forwards incoming calls to another number if you are on a call.
- Call Forward No Answer: Forwards incoming calls that you do not answer within a stipulated time to another number.

### Forwarding a call to another extension

#### About this task

Use this procedure to forward incoming calls to a specified number.

In the IP Office environment, this feature is supported using short code dialing. Contact your system administrator for the list of short codes.

#### Before you begin

Ensure that the feature is activated by your administrator.

- 1. Press Main Menu.
- 2. Scroll to **Features**, and press **Select**.

- 3. To enable Call Forward feature, scroll to one of the following options:
  - Call Fwd
  - Call Forward-Busy
  - Call Forward-No Answer
- 4. Press one of the following:
  - Select
  - OK
- 5. In the **Destination** field, enter the number where you want to forward the incoming calls.
- 6. Press one of the following:
  - Save
  - OK

The phone generates a confirmation tone and returns to the Features menu.

- 7. To disable any of the Call Forward feature, go to the respective screen and press one of the following:
  - Select
  - OK

# **Activating EC500**

#### About this task

Use this procedure to answer calls on your cell phone.

This feature is only available in the Avaya Aura® environment.

### Before you begin

The system administrator must program the phone so that you can receive incoming calls on your cell phone.

#### **Procedure**

- 1. Press Main Menu > Features.
- 2. Use the **Down Arrow** key to go the EC500 screen.
- 3. Press OK.

# Tracing a malicious call

#### About this task

Use this procedure to activate Malicious Call Tracing and providing information about the malicious call. This feature is available only if your administrator has set up the phone system to

trace and track malicious calls and there is an attendant or controlling user to oversee the trace. This feature is only available in an Avaya Aura® environment.

#### Before you begin

Your system administrator must activate the feature for your extension.

#### **Procedure**

- 1. During an active call, press Main Menu > Features.
- 2. Use the **Down Arrow** key to go to the MCT Act screen.
- Press OK.

An alerting tone or flashing beacon LED indicates that the trace is active. Hanging up deactivates MCT Act.

# Blocking your extension from displaying during calls

#### About this task

This feature is only available in an Avaya Aura® environment.

#### Before you begin

Ensure that the system administrator activates the option for your extension.

#### **Procedure**

- 1. Press Main Menu > Features.
- 2. Select CPN block.
- 3. In the **Destination** field, enter the extension number that you do not want the called party to see.
- 4. Press OK.

### Retrieving a voice mail

#### About this task

Use this procedure to listen to your voice mail messages. The beacon LED illuminates to indicate that you have a voice mail.

#### Before you begin

- Ensure that the system administrator configures the voice mail for your extension.
- Get the User ID and password of your voice mail from your system administrator.

#### **Procedure**

1. Press Main Menu.

#### Advanced features

- 2. Use the **Down Arrow** key to go to the Voicemail screen.
- 3. Press **Select**.
- 4. Follow the voice prompts to playback your voice messages.

# Chapter 7: Customizing Avaya J129 IP Phone

# Setting the dialing mode

#### About this task

Use this procedure to set the dialing method used to initiate dialing.

#### **Procedure**

- 1. Press Main Menu > Settings > Phone Settings.
- 2. Use the **Down Arrow** key to go to the Dial mode screen.
- 3. Press **Change** to select one of the following options:
  - Manual: Press the Call softkey to start a call.
    - Note:

In the IP Office environment, use the Manual mode.

- Auto: The dialed digits must match the dialplan to start a call.
- 4. Press Save.

# **Assigning Speed Dial entries**

#### About this task

Use this procedure to assign speed dial numbers to your contacts. You can assign up to nine speed dial entries.

This feature is only available in the Avaya Aura® environment.

- 1. Press Main menu.
- 2. Scroll to **Settings**, and press **Select**.
- 3. Scroll to **Phone settings**, and press **Select**.
- 4. Select Speed Dial.

- 5. Use the **Up** and **Down Arrow** keys to select a Speed Dial number.
- Press Contacts to select a contact.
- Press Select to assign the contact to the selected Speed Dial number.

You can assign only one contact.

### Replacing and clearing a Speed Dial contact

#### About this task

Use this procedure to replace or remove a Speed Dial contact.

#### Before you begin

Assign a contact to a Speed Dial number.

#### **Procedure**

- 1. Press Main menu.
- Scroll to Phone settings, and press Select.
- 3. Select Speed Dial.
- 4. Use the **Down Arrow** key to go to the Speed Dial contact that you want to replace or clear.
- 5. Press one of the following:
  - Replace: To replace the contact with another contact.
  - Clear: To remove the contact from the Speed Dial.
- 6. Press **Replace** or **Clear** when the phone prompts for confirmation.

# **Activating Mute Alert**

#### About this task

Use this procedure to configure your phone to alert if you speak while your phone is on mute.

#### Before you begin

Ensure that the system administrator activates the option for your extension.

- 1. Press Main Menu > Settings > Phone Settings.
- 2. Use the **Down Arrow** key to go to the Mute Alert screen.
- 3. Press **Change** to select one of the following:
  - Audible: If you put a call on mute and start speaking after eight seconds, the phone produces a beep to notify that you are on mute.

 Visual: If you put a call on mute and start speaking after eight seconds, the phone displays the Call Muted icon.

#### Note:

If the user stops talking while mute alerting is on, after a delay of 500 milliseconds, the call muted icon is replaced by the normal active call icon

- Both: Combines the actions of both audible and visual alerting.
- None: Disables the mute alert for your phone.
- 4. Press Save.

Mute alert turns off automatically when you take the call off mute.

# Visual alerting

The beacon LED works in the following manner to indicate incoming calls and messages:

- If there is an incoming call, the beacon LED blinks.
- If there are new voice mail messages, the beacon LED is lit continuously.
- If the speaker is on during an active call and there are new voice mail messages, the beacon LED turns off every 15 seconds.
- If the speaker is on during an active call and there are no voice mail messages, the beacon LED turns on every 15 seconds.

### Note:

- When the call is on speaker, the speaker icon (♣) replaces the active call handset (♣) icon
- If the call is on hold, the beacon LED stops flashing.

#### Related links

Setting Visual alerting on page 41

### **Setting Visual alerting**

#### **About this task**

Use this procedure to illuminate the beacon LED when there are incoming calls and messages.

- 1. Press Main menu.
- 2. Scroll to **Settings**, and press **Select**.
- 3. Scroll to **Phone settings**, and press **Select**.

- 4. Scroll to Visual alerting.
- 5. Press **Change** to enable or disable visual alerting.
- 6. Press Save.

# Displaying call timers

#### **About this task**

Use this procedure to display the duration of calls.

#### **Procedure**

- 1. Press Main menu.
- 2. Scroll to Settings, and press Select.
- 3. Scroll to **Phone settings**, and press **Select**.
- 4. Use the **Down Arrow** key to go to the **Display call timers**.
- 5. Press **Change** to activate or deactivate the call timers.
- 6. Press Save.

# Setting a ring tone for incoming calls

#### **Procedure**

- 1. Press Main Menu > Settings > Audio Settings.
- 2. Use the **Down Arrow** key to select **Ring Type**.
- 3. Press **Select** to choose the required ring tone.
- 4. Press Save.

# Turning button clicks on and off

- 1. Press Main Menu > Settings > Audio Settings.
- 2. Use the **Down Arrow** key to go to the Button Clicks screen.
- 3. Press **Change** to turn the audio on or off.
- 4. Press Save.

# **Turning Error Tones on and off**

#### About this task

Use this procedure to activate the error tone alarm when you perform an incorrect action while using the phone.

#### **Procedure**

- 1. Press Main Menu > Settings > Audio Settings.
- 2. Use the **Down Arrow** key to go to the Error Tones screen.
- 3. Press **Change** to turn error tones on or off.
- 4. Press Save.

# Turning audio settings on and off

#### About this task

Automatic gain control (AGC) raises the volume when a caller is speaking in a low voice and lowers the volume when the caller is speaking aloud. Use this procedure to turn AGC on or off separately for the headset and speaker.

#### **Procedure**

- 1. Press Main Menu > Settings > Audio Settings.
- Select AGC.
- 3. Use the **Up** and **Down Arrow** keys to select the handset or speaker for which you want to turn AGC on or off.
- 4. Press Change to turn AGC on or off.
- 5. Press Save.

# **Setting Handset Profile**

#### About this task

The task is relevant for people with hearing difficulties. Use this procedure to change the audio characteristic of the phone.

- 1. Press Main Menu > Settings > Audio Settings.
- 2. Select Handset Profile.

The phone displays the following:

- Default
- Normal
- Amplified: Extends the maximum volume beyond the normal audio level. The option
  must be used with care because long term extended use of the highest volume settings
  can cause ear damage.
- Hearing Aid: Optimizes the sound quality of hearing aids.
- 3. Press **Change** to select one of the options.
- 4. Press Save.

# Adjusting the contrast of the display screen

#### **Procedure**

- 1. Press Main menu.
- 2. Press Main Menu > Settings > Display Settings.
- Press Main menu.
- 4. Scroll down to Contrast.
- 5. Press one of the following:
  - Right Arrow key: To increase the contrast.
  - Left Arrow key: To decrease the contrast.
- 6. Press Save.

# Setting the display language

#### **Procedure**

- 1. Press Main Menu > Settings > Display Settings.
- 2. Language.
- 3. Scroll to the language, and press one of the following:
  - Select
  - OK

The phone prompts for the confirmation.

- 4. Press one of the following:
  - Yes
  - OK

The phone returns to the Display Settings screen and the language changes to the selected language.

# **Setting the Time Format**

#### **Procedure**

- 1. Press Main Menu > Settings > Display Settings.
- 2. Use the **Down Arrow** key to go to the Time Format screen.
- 3. Press **Change** to select one of the following options:
  - Time Format 24 Hour
  - Time Format 12 Hour
- 4. Press Save.

# **Setting the Date Format**

#### **Procedure**

- 1. Press Main Menu > Settings > Display Settings.
- 2. Use the **Down Arrow** key to go to the Date Format screen.

The phone displays one of the following:

- Default
- mm/dd
- · dd/mm
- mm.dd
- · dd.mm
- · mm-dd
- · dd-mm
- · mmm dd
- 3. Press **Change** to select one of the options.
- 4. Press Save.

### Setting the time zone

#### **About this task**

Use this procedure to set the current time of the phone.

#### **Procedure**

- 1. Press Main Menu > Settings > Display Settings.
- 2. Select Time Zone.
- 3. Press Save.

# **Enabling the Away timer**

#### About this task

Although Avaya J129 IP Phone does not display presence, it can report it so that the other devices can display your presence. Use this procedure to automatically update the presence status to Away after a predefined time.

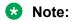

This feature is only available in the Avaya Aura® environment.

#### **Procedure**

1. Press Main Menu > Settings > Presence Settings.

The phone displays the Away Timer screen.

- Press Change to turn on the timer.
- 3. Use the **Down Arrow** key to go to the Timer Value**Away timer value**.
- 4. Enter the time in seconds.

You can enter any value from 0 to 999.

5. Press Save.

# Setting the network mode

#### About this task

Use this procedure to set the network mode to **Ethernet** or **Wi-Fi**.

#### **Procedure**

1. Press Main menu.

- 2. Scroll to Settings, and press Select.
- 3. Scroll to **Network**, and press **Select**.
- 4. Scroll to Network mode.

The Network mode shows following two options:

- Ethernet: To connect to a Ethernet network.
- Wi-Fi: To connect phone to Wi-Fi network.
- 5. Press one of the following:
  - Change
  - Right arrow key
  - Left arrow key
- 6. Press one of the following:
  - Save
  - OK

#### Related links

<u>Setting the network configuration</u> on page 47 <u>Enabling Wi-Fi</u> on page 48

### Setting the network configuration

#### About this task

Use this procedure to enable the network configuration to set automatically or manually on your phone.

#### **Procedure**

- 1. Press Main menu.
- 2. Scroll to **Settings**, and press **Select**.
- 3. Scroll to **Network**, and press **Select**.
- 4. Scroll to Network config.

The Network configuration shows following two options:

- Auto: To automatically connect a network.
- Manual: To manually connect to a network.
- 5. Press one of the following:
  - Change
  - Right arrow key

- Left arrow key
- 6. Press one of the following:
  - Save
  - OK

#### Related links

Setting the network mode on page 46

# **Enabling Wi-Fi**

#### **About this task**

#### Before you begin

- Ensure that the Wi-Fi module is installed in your phone.
- Ensure that the feature is activated by your administrator.

#### **Procedure**

- 1. Press Main menu.
- 2. Scroll to **Settings**, and press **Select**.
- 3. Scroll to **Network**, and press **Select**.
- 4. Scroll to **Network mode**, and press one of the following.
  - Change
  - Right arrow key
- 5. Press one of the following:
  - Save
  - OK

The phone displays the list of Wi-Fi networks available in your organization.

6. (Optional) To view Wi-Fi network information, press Info.

**SSID**: Specifies the network name for the WLAN you are using.

7. Use the navigation keys to select a Wi-Fi network, and press **Connect**.

The phone prompts to restart.

- 8. Press OK.
- 9. Enter the following details:
  - a. **Identity**
  - b. Password: Wi-Fi password
  - c. Anonymous Identity

#### 10. Press Connect.

The phone authenticates user details to connect the Wi-Fi.

- 11. (Optional) To change the Wi-Fi network, do the following:
  - a. Scroll to Wi-Fi networks, and press Select.
  - b. Repeat Step 4 to Step 8.

#### **Related links**

Setting the network mode on page 46

# **Chapter 8: Resources**

# **Documentation**

See the following related documents at <a href="http://support.avaya.com">http://support.avaya.com</a>.

| Title                                                                  | Use this document to:                                                                                                    | Audience                                                                                                    |  |  |
|------------------------------------------------------------------------|----------------------------------------------------------------------------------------------------|----------------------------------------------------------------------------------------------------|--|--|
| Overview                                                               |                                                                                                    |                                                                                                    |  |  |
| Avaya Aura® Session Manager<br>Overview and Specification              | See characteristics and capabilities, including feature descriptions, interoperability, performance specifications, security and licensing requirements of the Avaya Aura® Session Manager. | For people who want to gain a high-level understanding of the Avaya Aura® Session Manager features, functions, capacities, and limitations. |  |  |
| Avaya IP Office <sup>™</sup> Platform Feature<br>Description           | See information about the feature descriptions.                                                                                                    | For people who perform system administration tasks.                                                                                         |  |  |
| Avaya IP Office <sup>™</sup> Platform Solution<br>Description          | See information about how the products and services that interoperate with this solution.                                                                                                   | For people who want to gain a high-level understanding of the IP Office features, functions, capacities, and limitations.                   |  |  |
| Implementing                                                           |                                                                                                    |                                                                                                    |  |  |
| Deploying Avaya Aura® Session<br>Manager                               | See the installation procedures and initial administration information for Avaya Aura® Session Manager.                                                                                     | For people who install, configure, and verify Avaya Aura® Session Manager on Avaya Aura® System Platform.                                   |  |  |
| Upgrading Avaya Aura <sup>®</sup> Session<br>Manager                   | See upgrading checklists and procedures.                                                                                                    | For people who perform upgrades of Avaya Aura® Session Manager.                                                                             |  |  |
| Deploying Avaya Aura <sup>®</sup> System<br>Manager on System Platform | See the installation procedures and initial administration information for Avaya Aura® System Manager.                                                                                      | For people who install, configure, and verify Avaya Aura®                                                                                   |  |  |

Table continues...

| Title                                                         | Use this document to:                                                                                                    | Audience                                                                         |
|---------------------------------------------------------------|----------------------------------------------------------------------------------------------------|----------------------------------------------------------------------------------|
|                                                               |                                                                                                    | System Manager on<br>Avaya Aura® System<br>Platform at a<br>customer site.       |
| Avaya IP Office™ Platform SIP<br>Telephone Installation Notes | See the installation procedures and initial administration information for IP Office SIP telephone devices.                                                                                                 | For people who install, configure and verify SIP telephone devices on IP Office. |
| Administering                                                 |                                                                                                    |                                                                                  |
| Administering Avaya Aura® Session<br>Manager                  | See information about how to perform Avaya Aura® Session Manager administration tasks including how to use management tools, how to manage data and security, an how to perform periodic maintenance tasks. | For people who perform Avaya Aura® Session Manager system administration tasks.  |
| Administering Avaya Aura® System<br>Manager                   | See information about how to perform Avaya Aura® System Manager administration tasks including how to use management tools, how to manage data and security, an how to perform periodic maintenance tasks.  | For people who perform Avaya Aura® System Manager administration tasks.          |
| Administering Avaya IP Office™<br>Platform with Manager       | See information about short code configurations for the feature list                                                                                                    | For people who need to access IP Office features using short codes.              |
| Administering Avaya IP Office™<br>Platform with Web Manager   | See information about IP Office Web Manager administration tasks including how to use the management tool, how to manage data and security, and how to perform maintenance tasks.                           | For people who perfrom IP Office Web Manager administration tasks.               |
| Maintaining                                                   |                                                                                                    |                                                                                  |
| Maintaining Avaya Aura <sup>®</sup> Session<br>Manager        | See information about the maintenance tasks for Avaya Aura® Session Manager.                                                                                                    | For people who maintain Avaya Aura <sup>®</sup> Session Manager.                 |
| Troubleshooting Avaya Aura®<br>Session Manager                | See information for troubleshooting Avaya Aura® Session Manager, resolving alarms, replacing hardware, and alarm codes and event ID descriptions.                                                           | For people who troubleshoot Avaya Aura® Session Manager.                         |
| Using Avaya IP Office™ Platform<br>System Status Application  | See information about the maintenance tasks for System Status Application.                                                                                                    | For people who maintain System Status Application.                               |
| Using Avaya IP Office <sup>™</sup> Platform<br>System Monitor | See information about the maintenance tasks for SysMonitor.                                                                                                    | For people who maintain SysMonitor.                                              |

### Finding documents on the Avaya Support website

#### **Procedure**

- Navigate to http://support.avaya.com/.
- 2. At the top of the screen, type your username and password and click **Login**.
- 3. Click Support by Product > Documents.
- 4. In **Enter your Product Here**, type the product name and then select the product from the list.
- 5. In **Choose Release**, select an appropriate release number.
- 6. In the **Content Type** filter, click a document type, or click **Select All** to see a list of all available documents.
  - For example, for user guides, click **User Guides** in the **Content Type** filter. The list displays the documents only from the selected category.
- 7. Click Enter.

# **Viewing Avaya Mentor videos**

Avaya Mentor videos provide technical content on how to install, configure, and troubleshoot Avaya products.

#### About this task

Videos are available on the Avaya Support website, listed under the video document type, and on the Avaya-run channel on YouTube.

- To find videos on the Avaya Support website, go to <a href="http://support.avaya.com">http://support.avaya.com</a> and perform one of the following actions:
  - In Search, type Avaya Mentor Videos to see a list of the available videos.
  - In **Search**, type the product name. On the Search Results page, select **Video** in the **Content Type** column on the left.
- To find the Avaya Mentor videos on YouTube, go to <a href="www.youtube.com/AvayaMentor">www.youtube.com/AvayaMentor</a> and perform one of the following actions:
  - Enter a key word or key words in the **Search Channel** to search for a specific product or topic.
  - Scroll down Playlists, and click the name of a topic to see the available list of videos posted on the website.

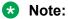

Videos are not available for all products.

# **Support**

Go to the Avaya Support website at <a href="http://support.avaya.com">http://support.avaya.com</a> for the most up-to-date documentation, product notices, and knowledge articles. You can also search for release notes, downloads, and resolutions to issues. Use the online service request system to create a service request. Chat with live agents to get answers to questions, or request an agent to connect you to a support team if an issue requires additional expertise.

# Index

| A                       |           | Main Menu                            | 20                    |
|-------------------------|-----------|--------------------------------------|-----------------------|
| adding                  |           | calls                                | <u></u>               |
| contacts                | <u>28</u> | attended transfer                    | <u>24</u>             |
| administrative methods  |           | automatic callback                   | <u>35</u>             |
| file server address     | <u>15</u> | beacon LED                           | <mark>41</mark>       |
| provisioning server     | <u>15</u> | call parking                         | 34                    |
| AGC                     |           | call unparking                       |                       |
| audio settings          | 43        | e.164 dialing                        |                       |
| settings                |           | editing a contact                    |                       |
| answering a call        | _         | hold                                 |                       |
| when on another call    | 23        | ignoring                             |                       |
| audio settings          |           | incoming call                        |                       |
| AGC                     | 43        | international                        |                       |
| button clicks           |           | MCT                                  |                       |
| error tones             |           | multiple device access               |                       |
| Handset Profile         |           | Mute Alert                           |                       |
| ring type               |           | muting a call                        |                       |
| settings                |           | MWI                                  |                       |
| automatic callback      | 42, 43    | resume                               |                       |
| calls                   | 25        |                                      |                       |
|                         | <u>33</u> | speed dialing                        |                       |
| away timer              | 40        | switching between active calls       |                       |
| timer value             | <u>46</u> | switching phone                      |                       |
|                         |           | toggling                             |                       |
| В                       |           | transferring call                    |                       |
| _                       |           | unmuting a call                      |                       |
| back-panel              | <u>11</u> | visual alerting                      | <u>41</u>             |
| blind transfer          | <u>25</u> | call transfer                        |                       |
| button clicks           |           | attended                             |                       |
| turn off                | 42        | unattended                           | <u>25</u>             |
| turn on                 | <u>42</u> | conference calls                     |                       |
|                         | _         | putting a call on hold               |                       |
| •                       |           | setting up                           | <u>26</u>             |
| С                       |           | Conference Calls                     |                       |
| call                    |           | adding a person on hold              | <u>27</u>             |
|                         | 21        | configuring provision server         |                       |
| recents                 | <u>21</u> | file server address                  | <u>15</u>             |
| call forward, disable   | 25        | connecting network                   |                       |
|                         |           | automatically                        | <u>47</u>             |
| enable                  | <u>35</u> | manually                             | <u>47</u>             |
| call forwarding         | 0.5       | contacts                             |                       |
| call forward busy       | <u>35</u> | adding                               | 28                    |
| call forward no answer  | <u>35</u> | adding a contact from call history   |                       |
| call history            |           | deleting                             |                       |
| adding a contact        |           | deleting a contact from call history |                       |
| clearing all entries    |           | details                              |                       |
| deleting a call record  |           | editing                              |                       |
| making a call           |           | last name                            |                       |
| viewing                 | <u>31</u> | new contact                          |                       |
| calling                 |           | searching                            |                       |
| corporate database list |           | speed dialing                        |                       |
| dial pad                |           | Speed didning                        | <u>20</u> , <u>33</u> |
| emergency calling       | <u>22</u> |                                      |                       |
| local Contacts list     | 20        |                                      |                       |

| D                                   | ignoring                           |           |
|-------------------------------------|------------------------------------|-----------|
| 1.1.6                               | incoming calls                     | <u>24</u> |
| deleting                            | incoming call                      |           |
| removing a contact                  | audio alert                        |           |
| details                             | visual alert                       | <u>23</u> |
| contacts                            | incoming calls                     |           |
| dialing mode                        | do not disturb                     |           |
| automatic dialing <u>39</u>         | EC500                              | <u>36</u> |
| manual dialing <u>39</u>            | enabling call forward              | <u>35</u> |
| display contrast44                  | send all calls                     | <u>34</u> |
| display settings                    |                                    |           |
| date format                         | 1                                  |           |
| language                            | L                                  |           |
| time format45                       | logal nations                      |           |
| time zone46                         | legal noticeslock                  |           |
| do not disturb                      | 14 411                             | 40        |
| send all calls34                    | unlock                             |           |
| 5616 dii 6616                       | Logging in to your phone extension | <u>16</u> |
| E                                   | М                                  |           |
| editing                             | main menu                          |           |
| contact details <u>29</u>           | features                           | 33        |
| contacts                            | language                           |           |
| emergency calling                   | Main Menu                          |           |
| dial pad <u>22</u>                  | making a call                      | <u>17</u> |
| Emerg                               | auto                               | 10        |
| lock screen                         | dial mode                          |           |
| status screen                       |                                    |           |
| emergency calls <u>16</u>           | manual                             |           |
| error tones                         | recents                            |           |
| turn off43                          | using the dial mode                | <u>19</u> |
| turn on                             | messages                           |           |
| tuiii 011                           | visual alerting                    | <u>41</u> |
| _                                   | mute                               | 40        |
| F                                   | Mute Alert                         | <u>40</u> |
| fort and                            | Mute Alert                         | 40        |
| features                            | calls                              | <u>40</u> |
| automatic callback35                |                                    |           |
| call forward                        | N                                  |           |
| call forwarding <u>35</u>           |                                    |           |
| tracing malicious call <u>36</u>    | network settings                   |           |
| transfer to voice mail33            | configuration                      | 47        |
|                                     | mode                               |           |
| Н                                   |                                    |           |
| Handset Profile                     | 0                                  |           |
| Amplified <u>43</u>                 | optional component                 |           |
| audio settings                      | enabling Wi-Fi                     | 48        |
| default                             | Wi-Fi                              |           |
| Hearing Aid                         | outgoing calls                     | <u>40</u> |
| normal43                            |                                    | 27        |
| hold                                | blocking extension display         |           |
| putting a conference call on hold27 | international                      |           |
| <u> </u>                            | redialing a number                 | <u>19</u> |
|                                     | overview                           |           |
| I                                   | feature specifications             |           |
|                                     | physical specifications            | <u>9</u>  |
| icons 17                            |                                    |           |

| P                             | speed dialing (continued) |           |  |
|-------------------------------|---------------------------|-----------|--|
|                               | replacing contact         |           |  |
| phone                         | support                   |           |  |
| log out                       | supported features        | <u>13</u> |  |
| phone settings                |                           |           |  |
| call history30                | Т                         |           |  |
| call timers                   | •                         |           |  |
| dialing mode <u>39</u>        | time zone                 |           |  |
| log recent calls <u>30</u>    | display settings          | 46        |  |
| visual alerting <u>41</u>     | settings                  | 46        |  |
| physical layout               | transferring call         |           |  |
| front face <u>10</u>          | incoming call             | 25        |  |
| presence status               | outgoing call             |           |  |
| away timer                    | 3 3 3                     |           |  |
| provisioning server <u>15</u> | U                         |           |  |
| R                             | unattended call transfer  | <u>25</u> |  |
| recents                       |                           |           |  |
| adding a contact31            | V                         |           |  |
| clearing all32                |                           |           |  |
| deleting a call record31      | videos                    | <u>52</u> |  |
| viewing call details          | voice mail                |           |  |
| related documentation         | beacon LED                |           |  |
| ring type                     | voice mail user ID        | <u>37</u> |  |
| audio settings                |                           |           |  |
| settings 42                   |                           |           |  |
| S                             |                           |           |  |
| search                        |                           |           |  |
| contacts29                    |                           |           |  |
| first name 29                 |                           |           |  |
| searching                     |                           |           |  |
| corporate database21          |                           |           |  |
| enterprise directory          |                           |           |  |
| local                         |                           |           |  |
| setting network mode          |                           |           |  |
| Ethernet46                    |                           |           |  |
|                               |                           |           |  |
| Wi-Fi                         |                           |           |  |
| settings                      |                           |           |  |
| AGC                           |                           |           |  |
| audio settings                |                           |           |  |
| call history30                |                           |           |  |
| call timers                   |                           |           |  |
| date format                   |                           |           |  |
| display settings contrast44   |                           |           |  |
| language44                    |                           |           |  |
| log recent calls30            |                           |           |  |
| ring type42                   |                           |           |  |
| time format45                 |                           |           |  |
| time iornat                   |                           |           |  |
| <del></del>                   |                           |           |  |
| visual alerting <u>41</u>     |                           |           |  |
| speed dialing                 |                           |           |  |
| contacts                      |                           |           |  |
| removing contact <u>40</u>    |                           |           |  |